<span id="page-0-0"></span>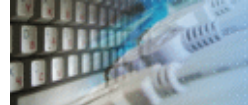

DTM Data Generator for Excel is an easy-to-use tool and [add-in](#page-34-0) that helps you to create and populate test Microsoft Excel spreadsheets.

The generator's project corresponds to single output document. The project file stores columns definitions and general properties like file name and a number of data rows to be generated.

Each file column (or field) has only two mandatory properties like name and [generator](#page-18-0). The generator is a rule that the program will use to create test data.

You can specify file structure manually by adding columns line by line. Also, DTM Data Generator for Excel can help you to [import structure](#page-3-0).

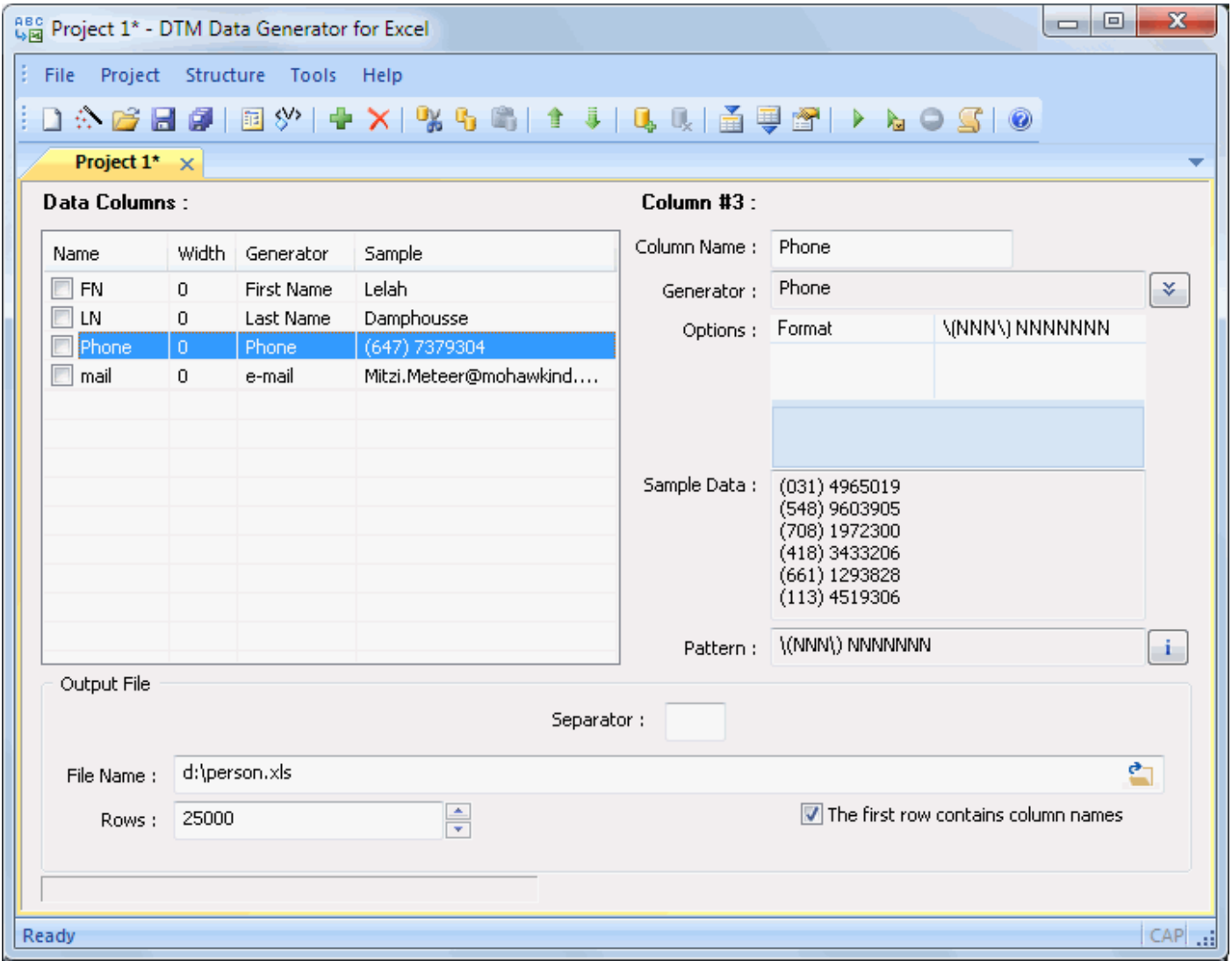

#### **Notes**

 The software product accepts \$DATE\$ and \$TIME\$ macros as a part of the output file name.

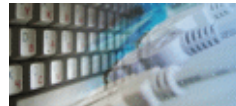

There are only two mandatory steps to generate your data file: structure specification and output file selection.

To specify file structure the user should add a few column descriptions or *import* it from another file.

The most important column property is a generator, i.e. the fill out method for the field. The user should select it from [menu](#page-18-0) and change [options](#page-19-0), if necessary.

Output file name can be selected with "..." button at the bottom panel of the main window. \$DATE\$ and \$TIME\$ macros can be used as a part of the file name.

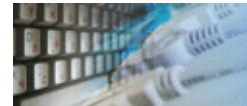

The main window of the tool consists of three blocks:

- Column list (left side)
- Currently selected column properties (right side)
- Output document properties (bottom side of the main window).

To add column click "Add" button or select menu item. To modify existing column properties select the corresponding line in the list and change property at the right side of the window. To drop column select it and press "Delete" button.

<span id="page-3-0"></span>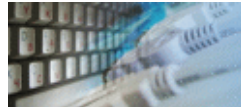

The program supports import from two different formats.

In the **first case** source file must contain one row per field: FiledName[,DataType[,Size]]

Sample input data: OrderID,Integer Customer,String,32 OrderDate,Date

In the **second case**, the program accepts sample file: Excel or plain text. This file must have the same structure as should be created. The import option for plain text supports tab-delimited, comma-separated and fixed width file formats as the example.

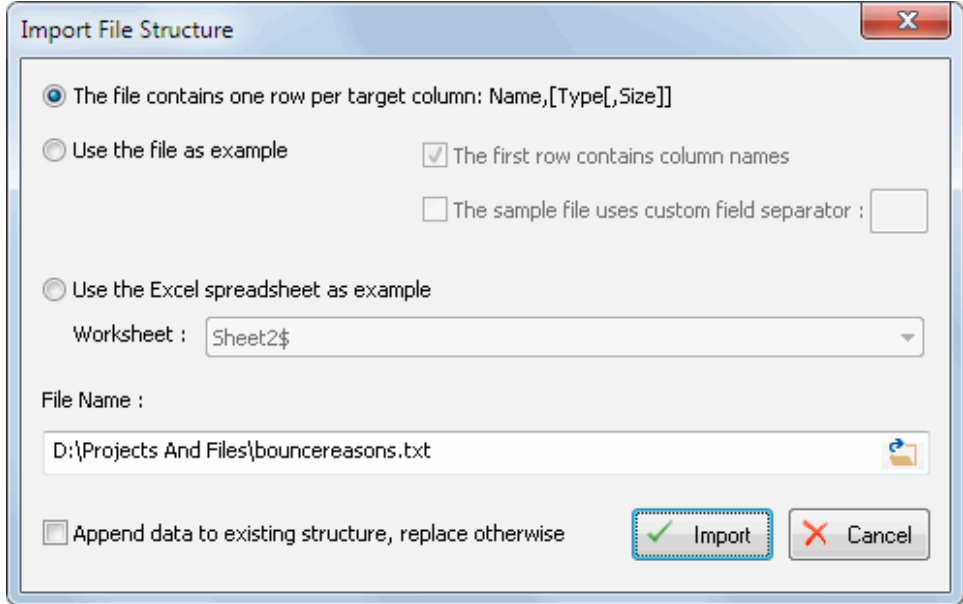

<span id="page-4-0"></span>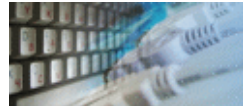

The program supports export file structure to following formats.

In the **first case** file will contain one row per field: FiledName[,DataType[,Size]]

Sample input data: OrderID,Integer Customer,String,32 OrderDate,Date

In the **second case**, it is SQL script that contains CREATE TABLE statement. The data type and size of each column have to be specified for this type of export.

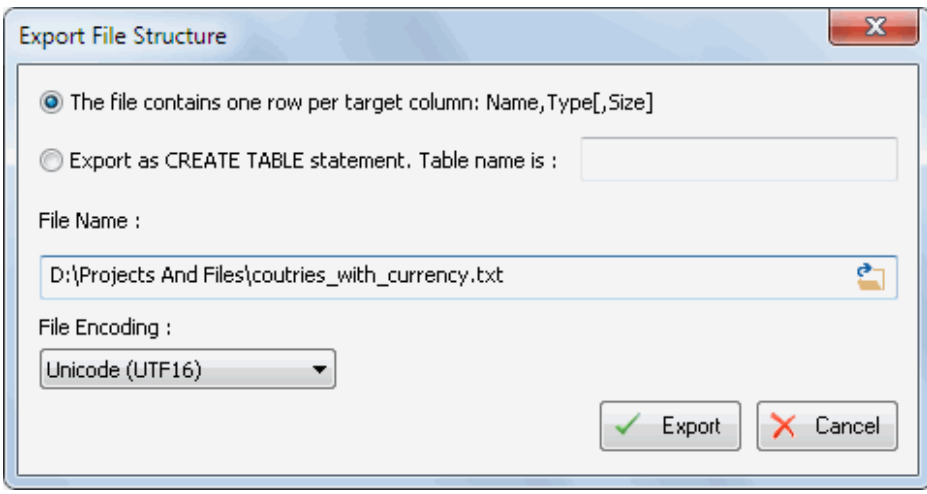

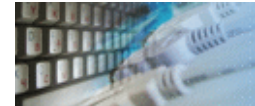

The program uses following quoting rules:

- It always uses double quotation mark(") for quoting.
- It always double '"' sign in the value.
- It quotes value that contains currently selected separator or has "" (double quote) sign inside.

### **Examples**

- If current format is CSV, 'red,gree,blue' value will be saved as '"red,gree,blue"'
- If current format is tab-delimited, 'red,green,blue' value will be saved as 'red,green,blue' i.e. without quoting
- . 'He said "hello"' value will be saved as '"He said ""hello"""' for any delimiter.

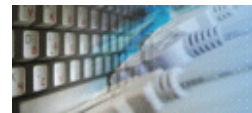

There are two execution modes: default and checked columns only. In the second mode, the program produces data for only columns checked in the list.

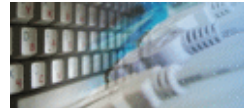

The user allowed to specify optional "Default database connection". The [generator](#page-0-0) will use this connection in database related functions call: \$Table, \$Query, etc. The tool saves and restores default connection between sessions automatically.

To establish and cancel default connection use related menu items in the "Project" submenu or toolbar buttons.

See also: [connection](#page-50-0) options. [SQL Console](#page-38-0) feature.

<span id="page-8-0"></span>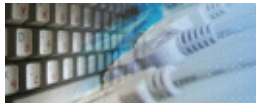

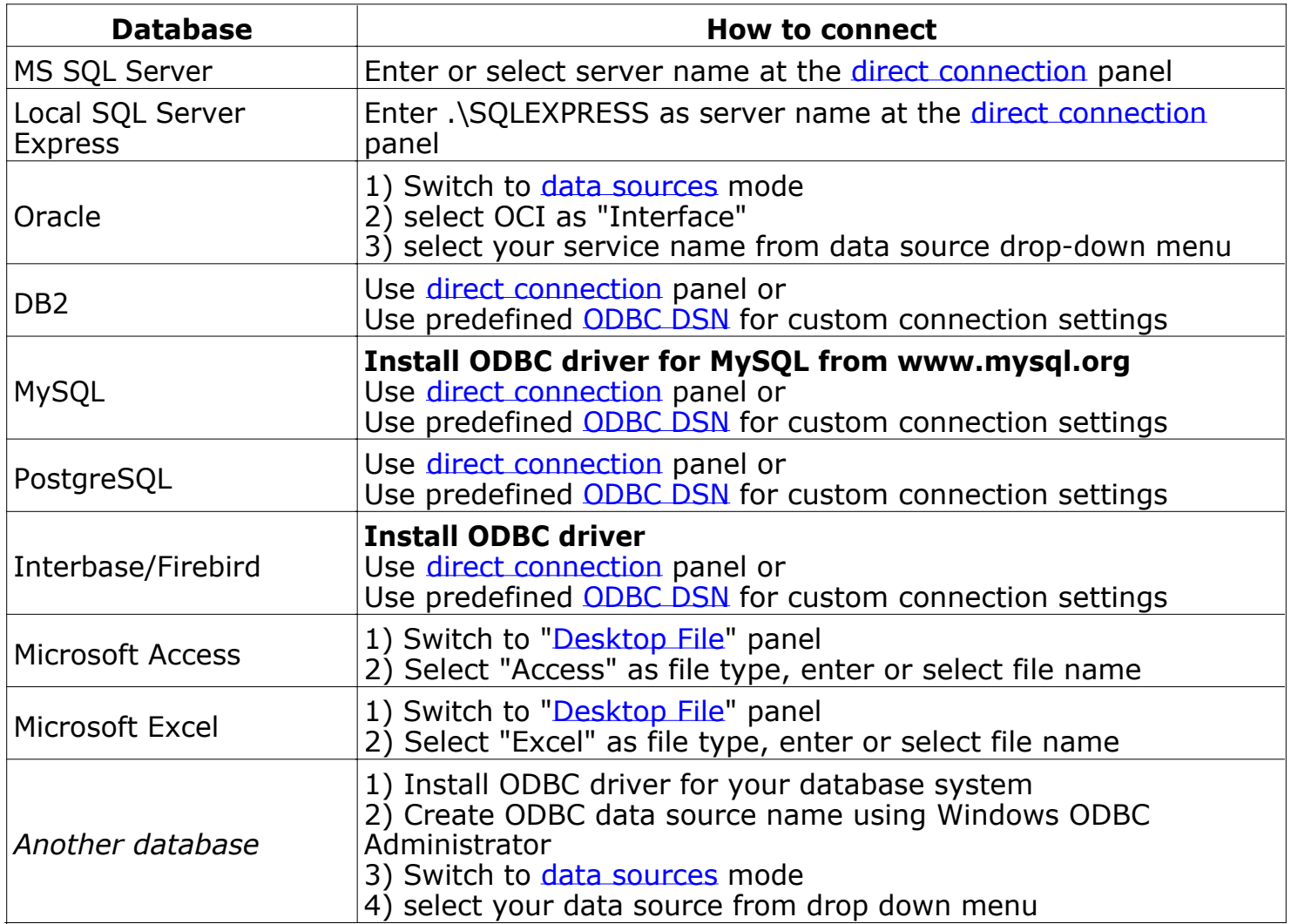

<span id="page-9-0"></span>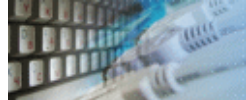

### **Direct Connection**

The direct connection method allows you to connect to most popular databases (MS SQL [Server](#page-9-0), [Oracle](#page-9-0), [Interbase/Firebird](#page-9-0), [MySQL](#page-9-0), [PostgreSQL](#page-9-0) and [DB2](#page-9-0)).

Enter the server name and the database name, if required. The user name and password are optional. Their necessity depends on the settings of your database. The owner name (schema) is optional too. The list of visible database objects depends on the choice of the owner. If the owner is empty, you will access all objects. There is important that schema/owner name is case sensitive.

If you do not find the required database type in the list or cannot connect directly, use a connection through the predefined data source. If DBMS is in the list, but unavailable, it means that either the required ODBC driver is not installed or it is not configured properly.

During its use, the program stores the entered values of server names, users and owners. You can select a value from the stored list using the corresponding combo box. For some DBMS types (MS SQL, for example), the program can fill the list of available databases. Use the button with two arrows for this purpose.

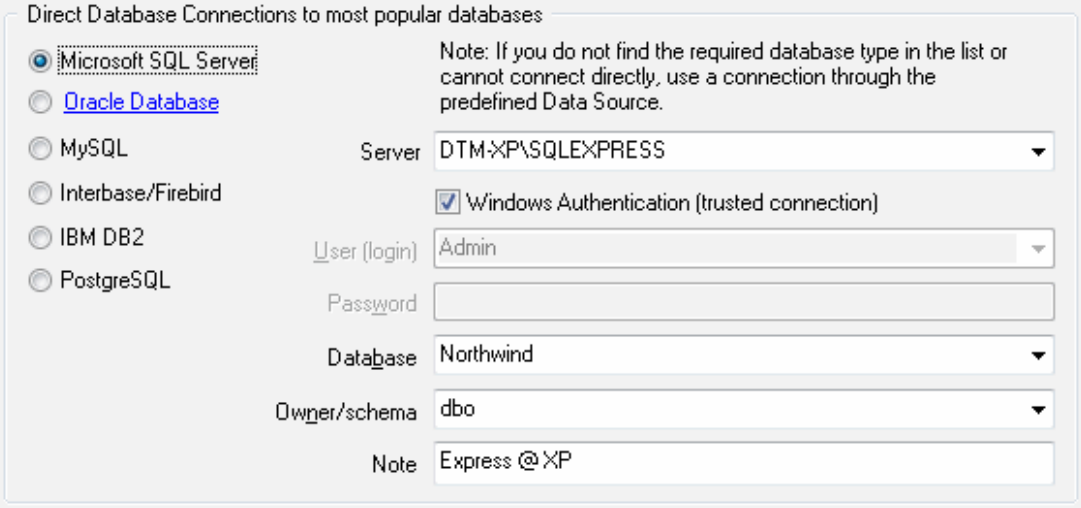

### **DBMS-specific connection options**

#### **Microsoft SQL Server**

- "(local)", empty or "." server name means local server
- use <server name>\<instance name> syntax to identify instance. Example: .\SQLEXPRESS means SQL Express at the local system

#### **Oracle**

Use connect string for the Oracle Server that you want to access as a Server name.

Important: it is strongly recommended to use native Oracle Call Interface [\(OCI](#page-12-0)) instead of direct connection.

#### **Interbase and Firebird**

Examples:

- Server: **localhost** and Database **c:\interbase\myDb.fdb** connect to specified DB on local system.
- Server: **172.17.2.10/3051** and Database **/usr/local/db/myDb.fdb** connect to specified server with alternate port 3051 on remote system 172.17.2.10
- Use **localhost** for local MySQL
- example.com;port=3306 means MySQL at example.com on 3306 port

#### **DB2**

**ServerName;port=5000;protocol=TCPIP** as a server name means connect to ServerName, use 5000 port and TCP/IP protocol.

### **PostgreSQL**

**ServerName** as a server name means connect to ServerName, use 5432 port and TCP/IP protocol. Database name is required. localhost as a server name is acceptable. To specify custom port you should add ";port=NNNN" string to server name. **server\_name\_or\_ip-address;port=5432;DATABASE=dbname**

<span id="page-11-0"></span>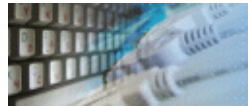

## **Desktop Files**

The second way is designed for connecting to desktop data files. Select the required format and specify the file name or the directory where the data is located. Other parameters are optional.

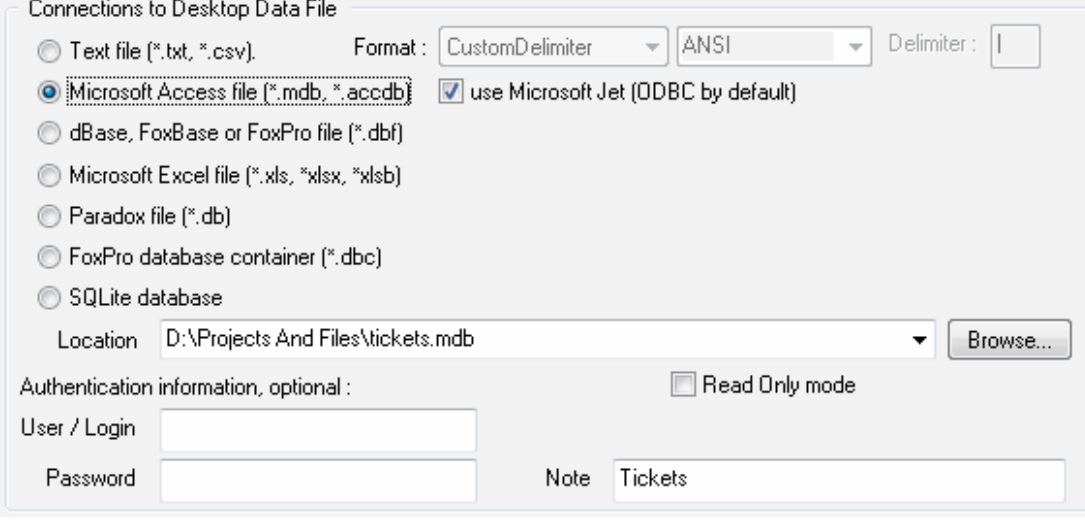

<span id="page-12-0"></span>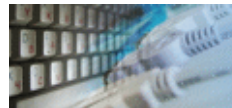

### **Predefined data sources: ODBC, IDAPI, Oracle Call Interface**

A connection with the use of a data source is the most universal. You can select ODBC, IDAPI or OCI (if installed) interface and the preconfigured data source name. In this case, other options are similar to those of a direct connection. The "Manage" button allows you to get access to the external configuration utility if it is available. When you want to access the tables belonging to the single database schema (or owner), you should fill the "owner" entry; otherwise, all tables will be accessed.

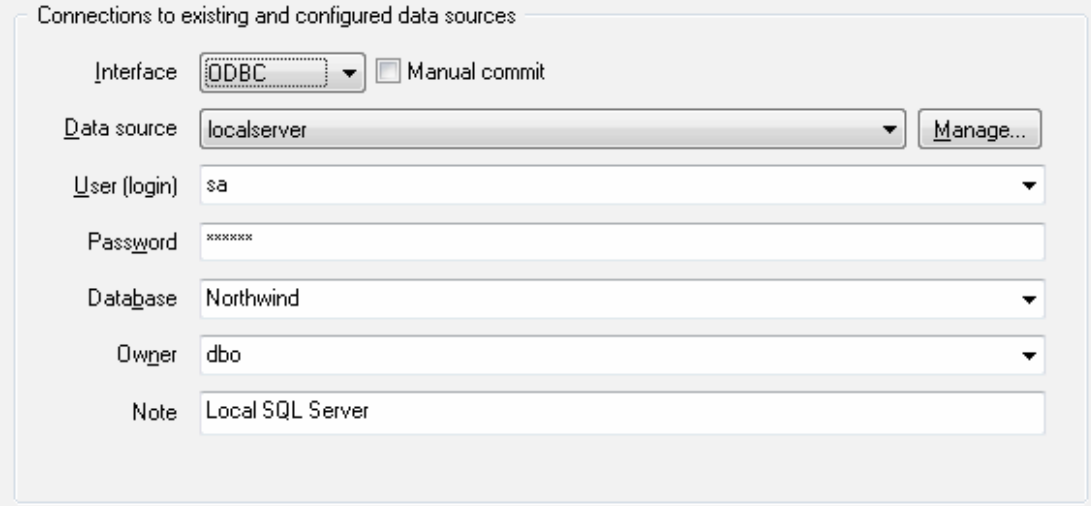

<span id="page-13-0"></span>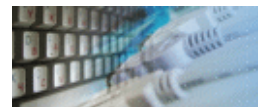

## **DSN File**

The fourth way is using a DSN file. For this case, just select the file name with DSN definition.

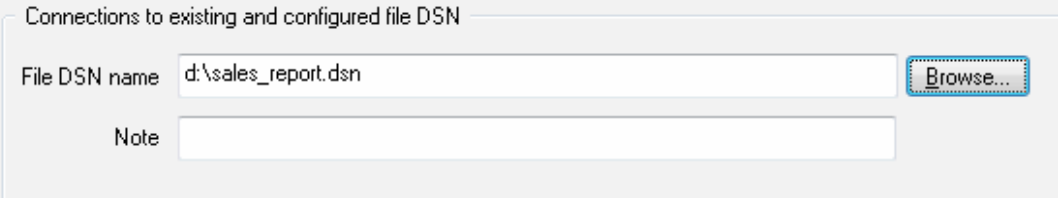

<span id="page-14-0"></span>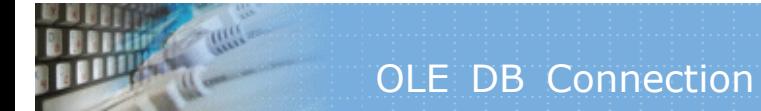

# **OLE DB connection**

Use 'Configure' button to specify connection information. Password and owner fields are optional.

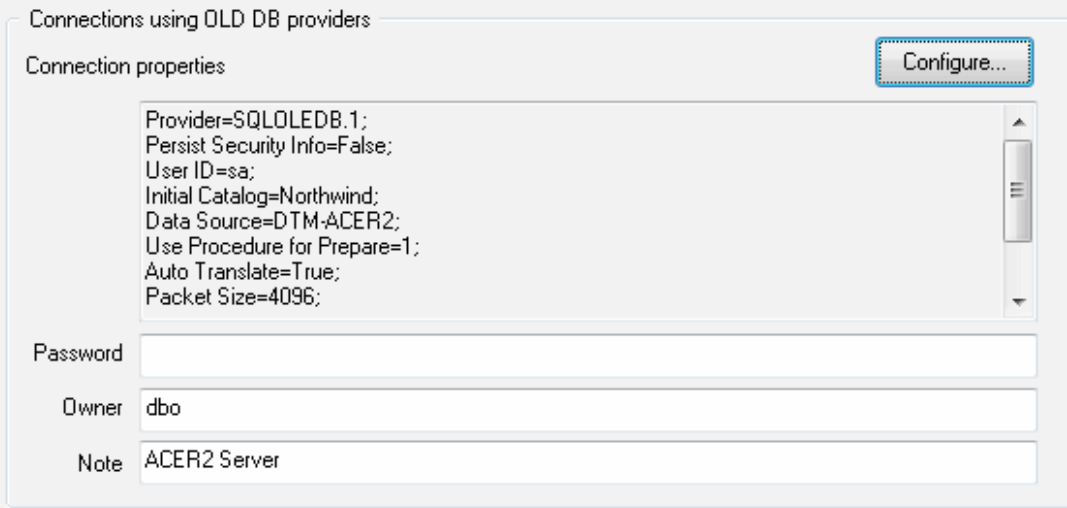

<span id="page-15-0"></span>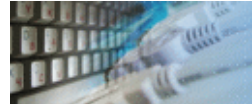

Connection profile helps you to save information about your connection (interface, data source or alias name, user name (login), password and database name, etc) and get access it by the one click.

Please fill connection properties and press "Add as new" to add a new profile. To modify the profile you should select it from the list at the top of the window, modify properties and press "Update". "Delete" button works when you select the profile to be deleted in the list.

"Save" and "Load" buttons allow you to save profiles to the disk file or load them. The "Export one" button helps to save single currently selected profile.

Important: all profiles are shared between all installed DTM soft products. That means once created profile can be used with any tool. At the other side if you remove the profile from the list you can't use it with DTM soft's products anymore.

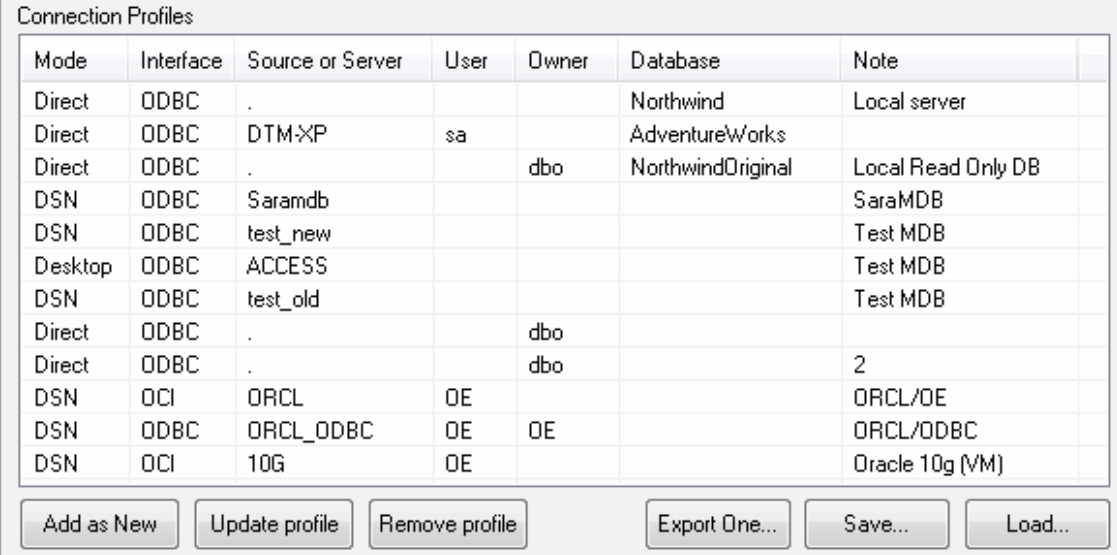

<span id="page-16-0"></span>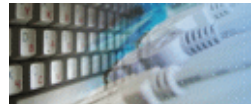

The program provides detailed database, connection and driver information and properties. The "Information" button at the connect window allows you to view it.

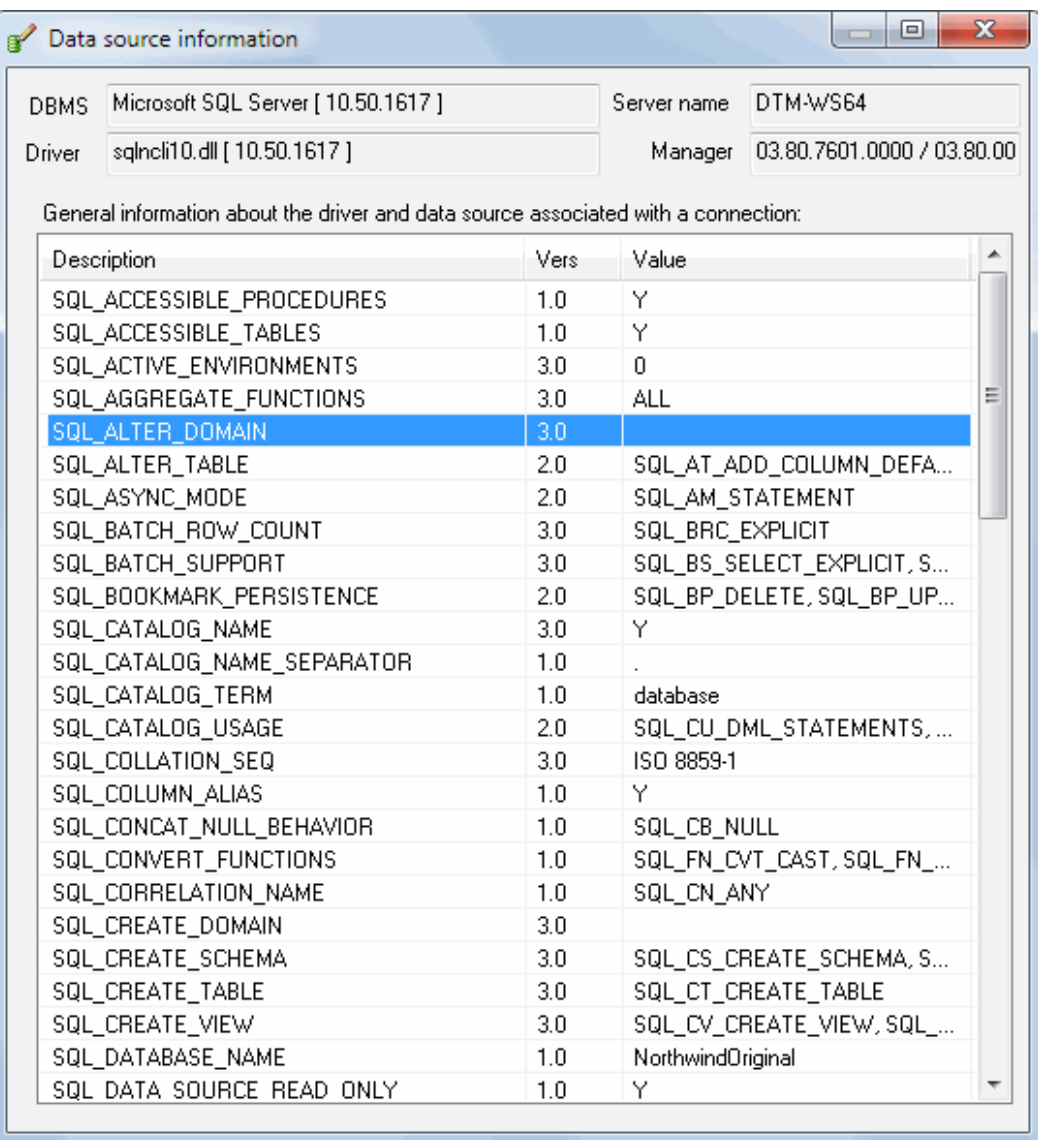

<span id="page-17-0"></span>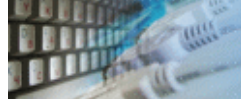

# **Troubleshooting Guide**

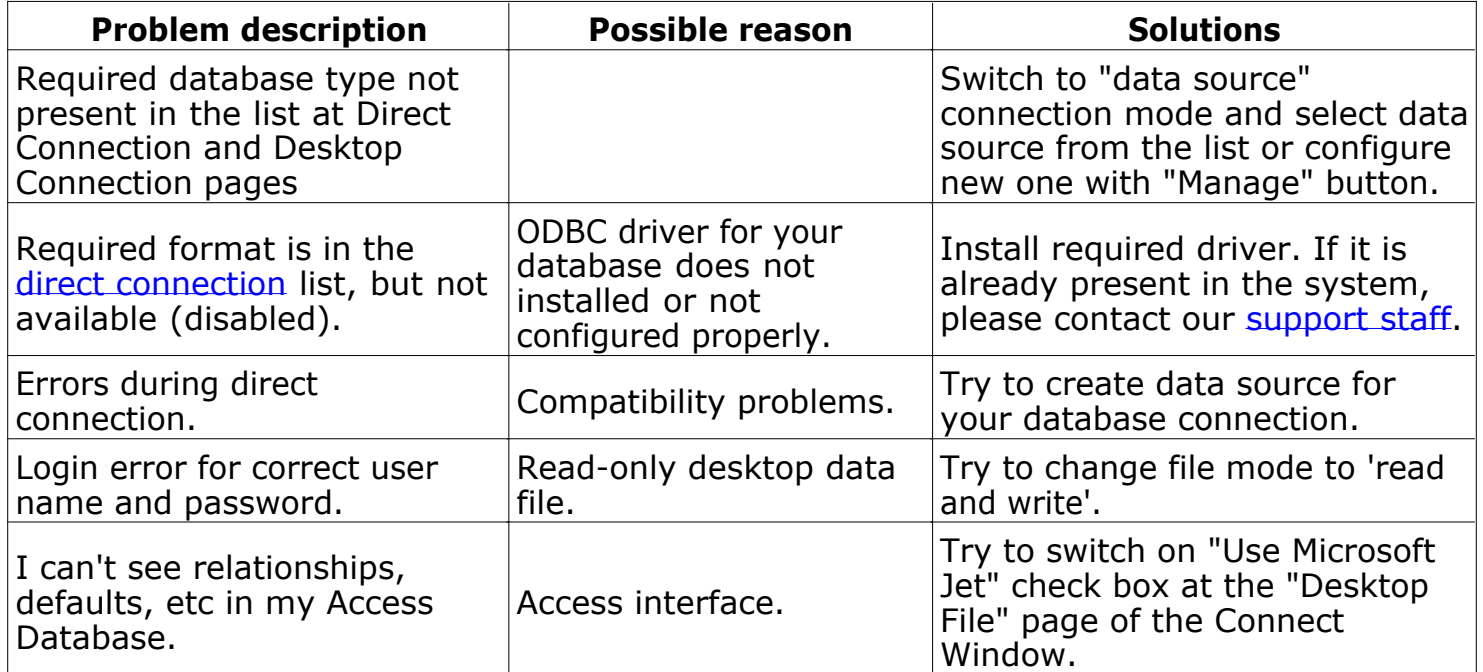

<span id="page-18-0"></span>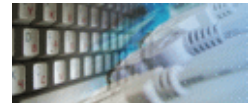

This menu allows you to select data generator for the current data field. To select suitable generator double-click required tree item.

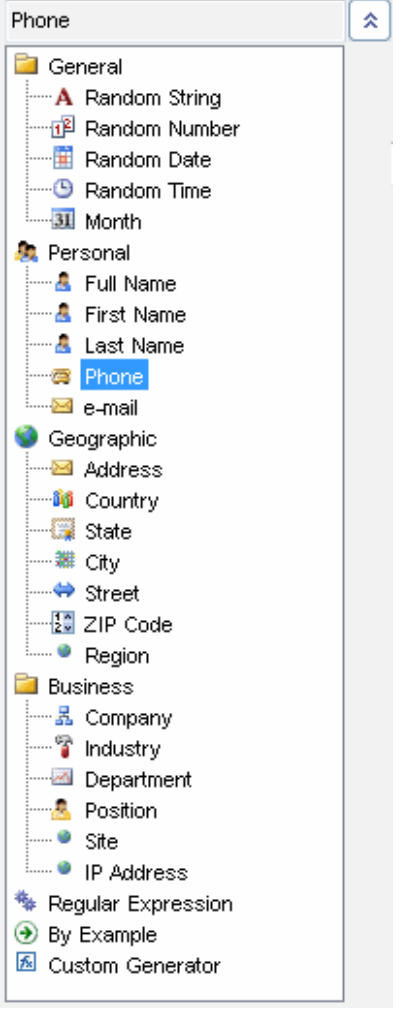

### **Notes**

The value library has more predefined data sets like currencies, colors, national first and last names, occupations, etc. The user should select custom generator and \$Lib function to access mentioned data collections.

The program adds value length limitation for value from library for the following items: 'Full Name', 'First Name', 'Last Name', 'Country', 'State', 'City', 'Street', 'Region', 'Company', 'Industry', 'Department' and 'Position'. The limitation will be applied to 'string' columns with defined length (>0 symbols).

<span id="page-19-0"></span>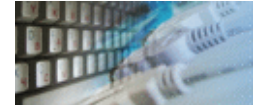

A few generators have options like format or value range:

- [Random string generator](#page-20-0)
- [Random number generator](#page-21-0)
- [Random date generator](#page-22-0)
- [Random time generator](#page-23-0)
- [By file generator](#page-24-0)
- [By Excel Generator](#page-25-0)
- [By Table Generator](#page-26-0)
- [Phone/Fax Generator](#page-27-0)
- [Address Generator](#page-28-0)
- [Regular Expression](#page-29-0)
- [Data by Example](#page-30-0)
- [Custom Generator](#page-31-0)

<span id="page-20-0"></span>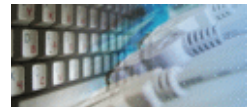

The only string generator option is a length range.

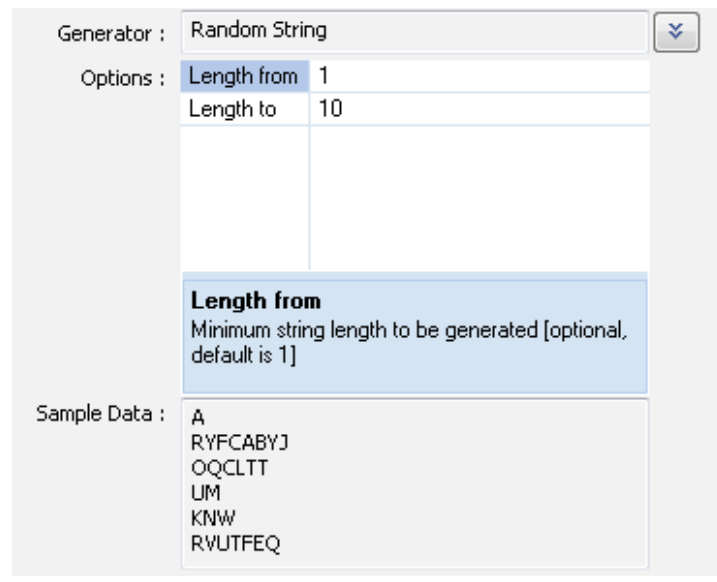

<span id="page-21-0"></span>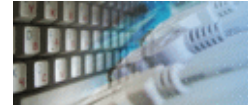

The "Random Number" generator has following settings. All of them are optional.

- Value range. The default is 0 and 32000.
- Value width, i.e. number of symbols in output value. Default is data driven.
- Decimal digits. The default is 0 (integer value).
- Leading zeros mode. If this mode is switched on together with width, the program will pad value by '0': '002' instead if '2' for width is 3 for example. This mode is switched off by default.

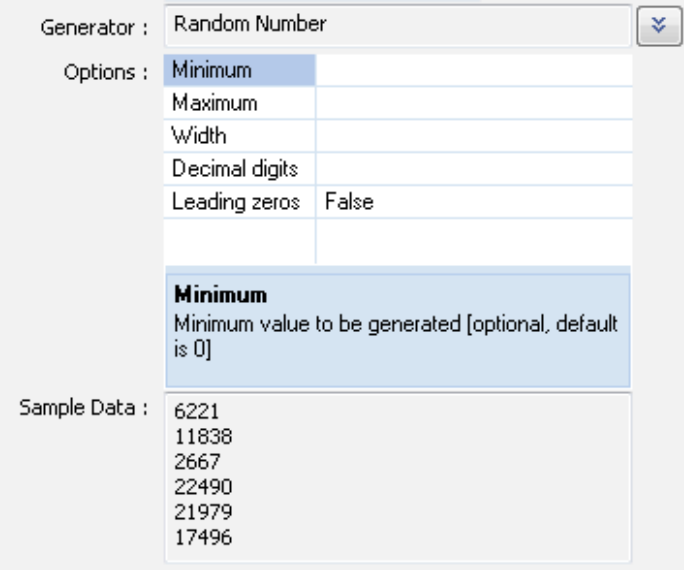

<span id="page-22-0"></span>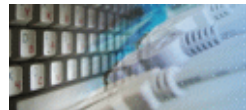

There are two options for the random date generator: date format and value range.

The user can select required format from the drop-down list as well as enter in manually. It is important to use the same format in the date range definition.

Please refer to "Pattern Engine Manual" for detailed information about acceptable format items.

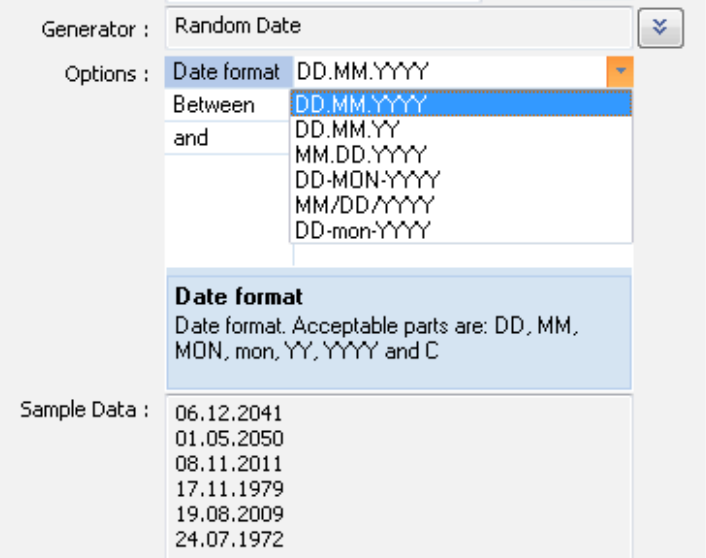

The user allowed changing default date format using [Settings](#page-32-0) window.

<span id="page-23-0"></span>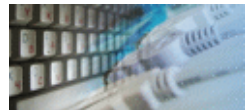

There are two options for the random time generator: time format and value range.

The user can select the format the from drop-down list as well as enter in manually. It is important to use the same format in the time range definition.

Please refer to "Pattern Engine Manual" for detailed information about acceptable time format items.

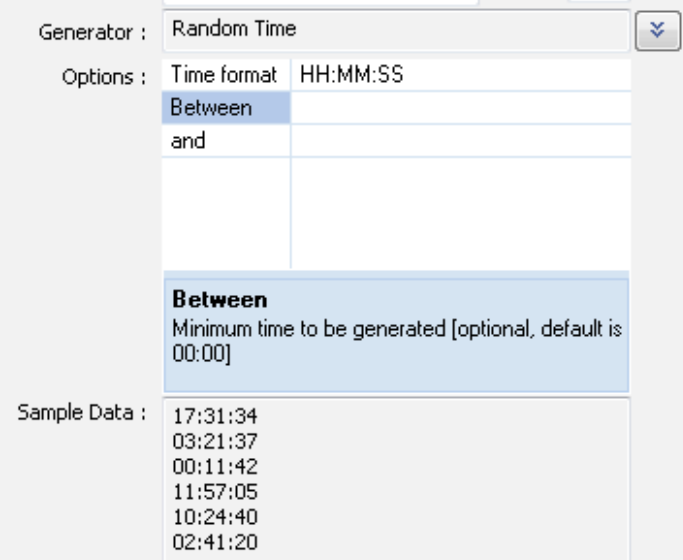

The user allowed changing default time format using **Settings** window.

<span id="page-24-0"></span>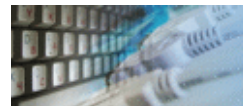

This window helps users to select the file for this generator.

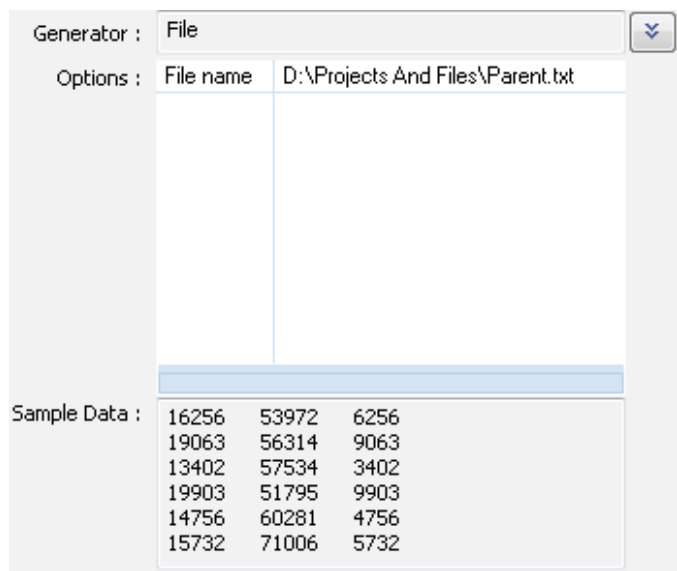

<span id="page-25-0"></span>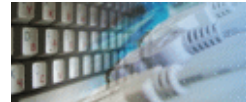

This window helps users to select spreadsheet for this generator. Also, user has to enter worksheet name and required column.

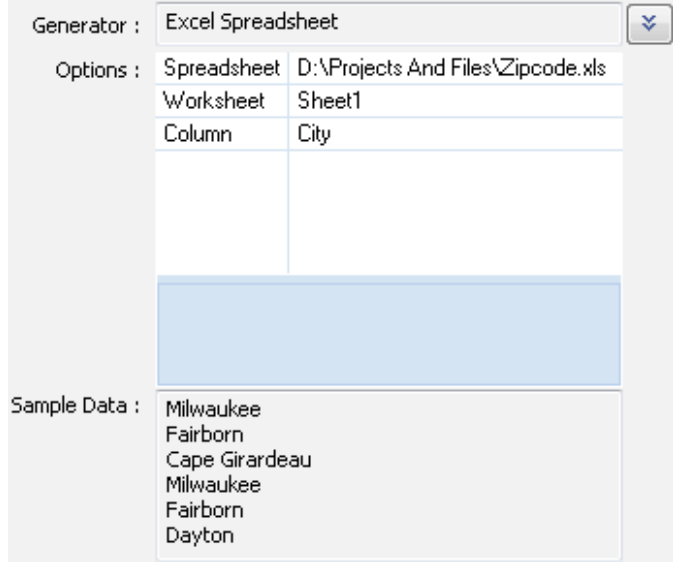

<span id="page-26-0"></span>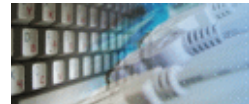

This window helps users to select table and column of the default database to be set as a data source for the generator.

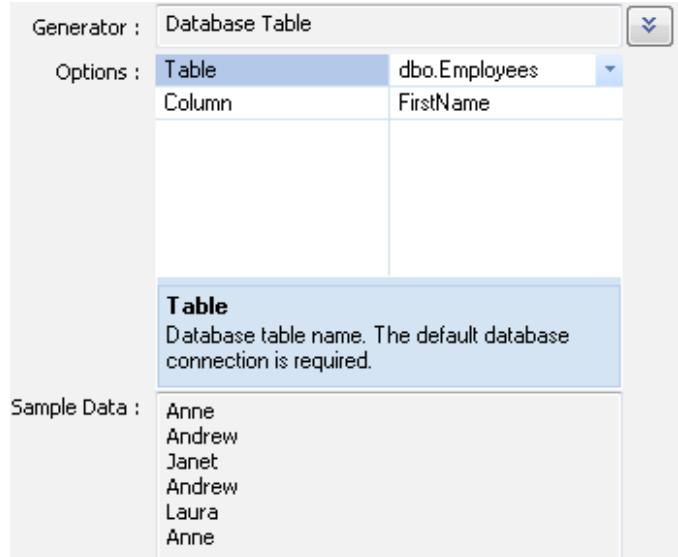

<span id="page-27-0"></span>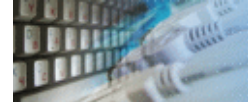

The only phone number generator option is phone format. By default it is (NNN) NNNNNNN Other useful patterns are:

- +N NNN NNN-NNNN (international number with separators).
- NNN.NN.NN (local number with '.' as separator).
- \(NNN\) NNNNNNN NNN (number with 3-digits extension).

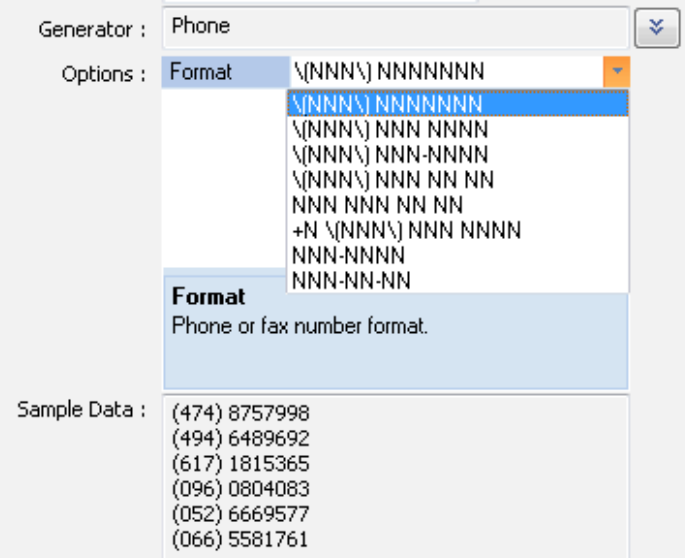

<span id="page-28-0"></span>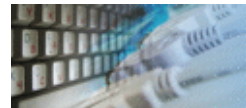

The address generator has only one option. It is an address pattern. By default, the program produces a pair of the numbers between 1 and 250 and street name.

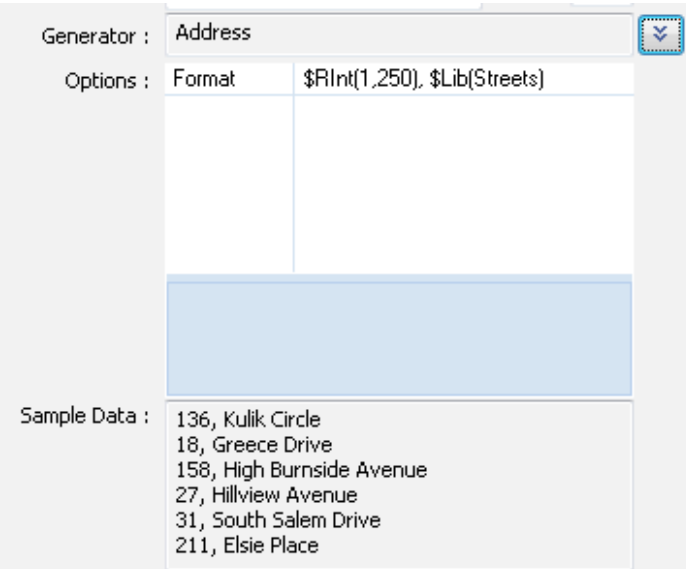

<span id="page-29-0"></span>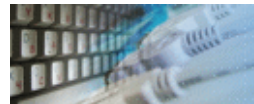

This generator produces value based on specified regular expression.

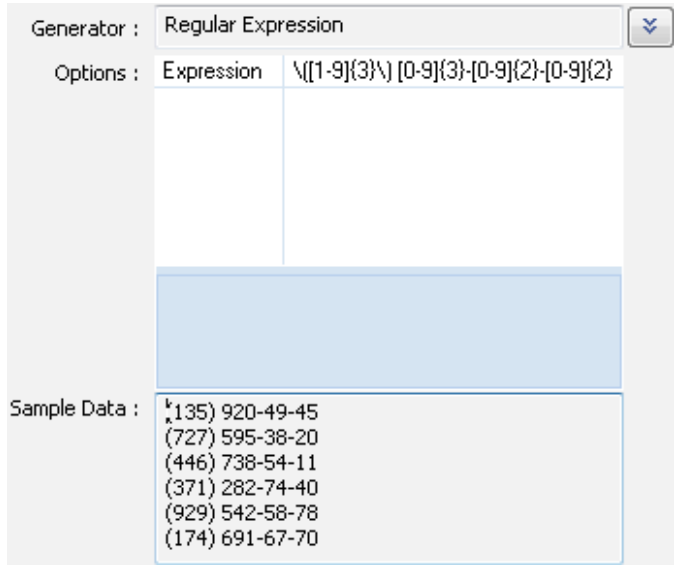

### **Supported options**

- The program supports standard UNIX-style regular expressions except items mentioned in 'Limitations' section.
- \d means digit
- \w means letter digit or '\_'
- \s means space symbols
- Repeaters:  $\{n\}$  means exact n times,  $\{n,m\}$  means between n and m times

### **Limitations**

- The generator ignores '\$' and '^' signs for begin and end.
- The program does not support negative ranges like  $\lceil$  ^0-9].
- Only \1 to \9 blocks can be used.

<span id="page-30-0"></span>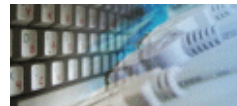

This generator allows users to enter a few sample data values. The tool will create optimal data generation pattern automatically. At least 3-4 sample data rows are required for analyzing.

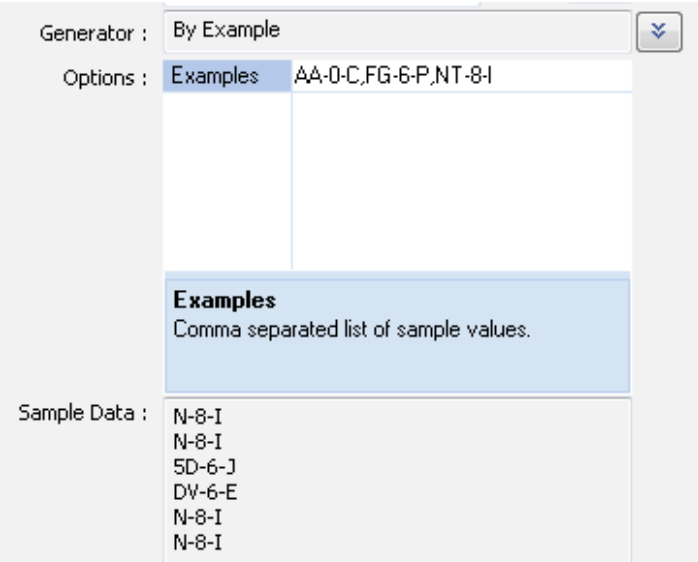

<span id="page-31-0"></span>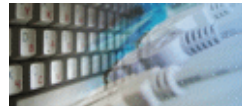

This feature allows the user to enter any acceptable "pattern". Please refer to "Pattern Engine Manual" ('i' button at the right side) for detailed information about acceptable format patterns.

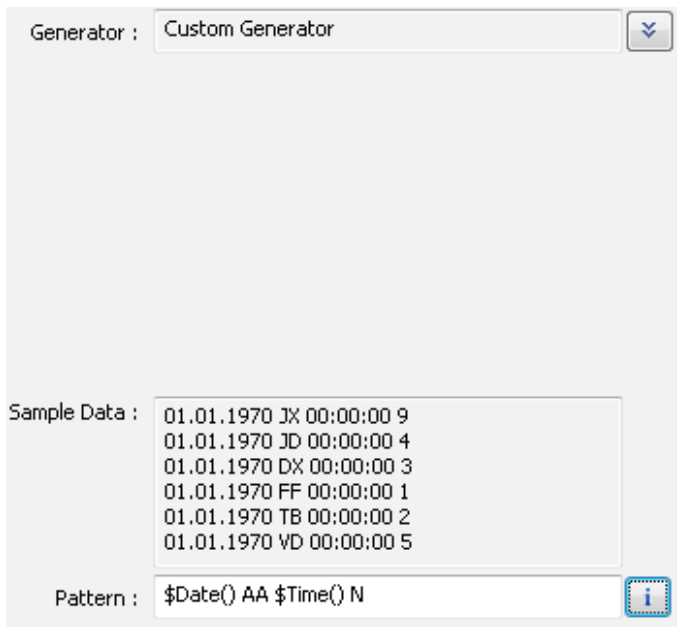

<span id="page-32-0"></span>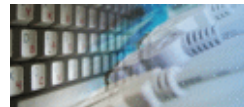

This page allows the user to tune the generator behavior.

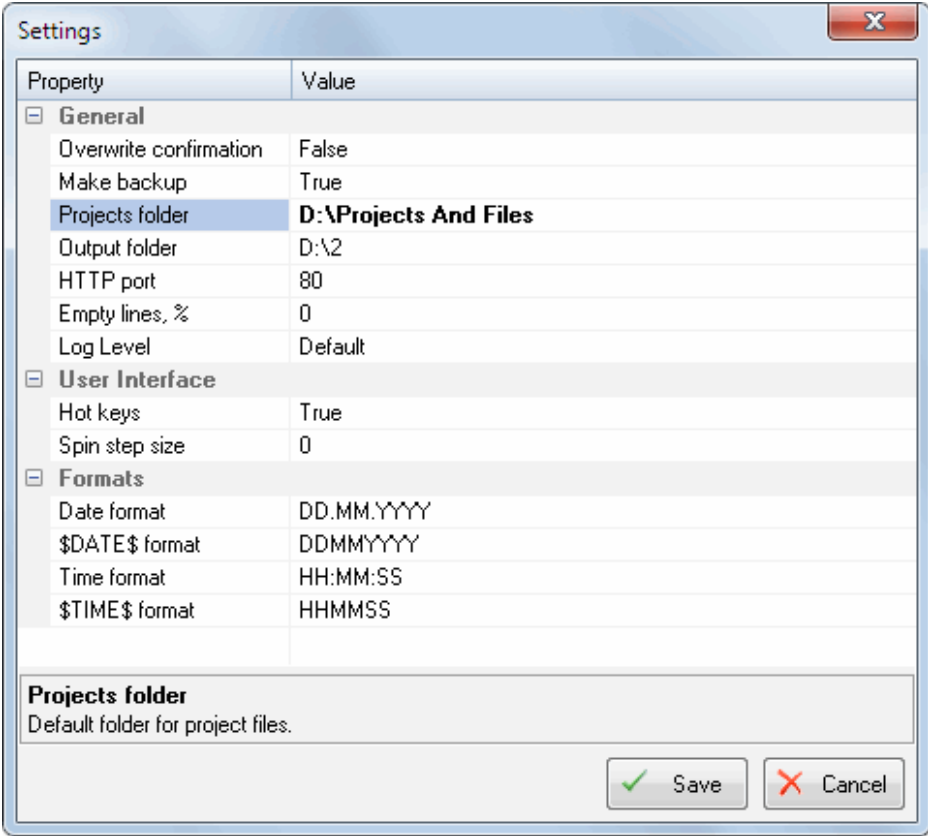

<span id="page-33-0"></span>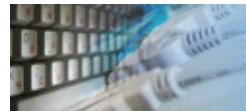

DTM Data Generator for Excel supports following command line switches:

**-c** - console mode\* .

Also, you can use project name as a command line parameter.

 $*$  - the console mode is a mode when the program doesn't open any dialogs and doesn't need any interference from the user. A project file for the console mode must be prepared and tested beforehand. If necessary, the program will use the recent database connection in console mode. This mode enables you to integrate the product with the Windows task scheduler as well as to execute projects prepared beforehand according to the schedule.

<span id="page-34-0"></span>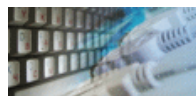

The software has add-in edition as well as stand-alone solution. The user can access add-in edition via Excel context menu:

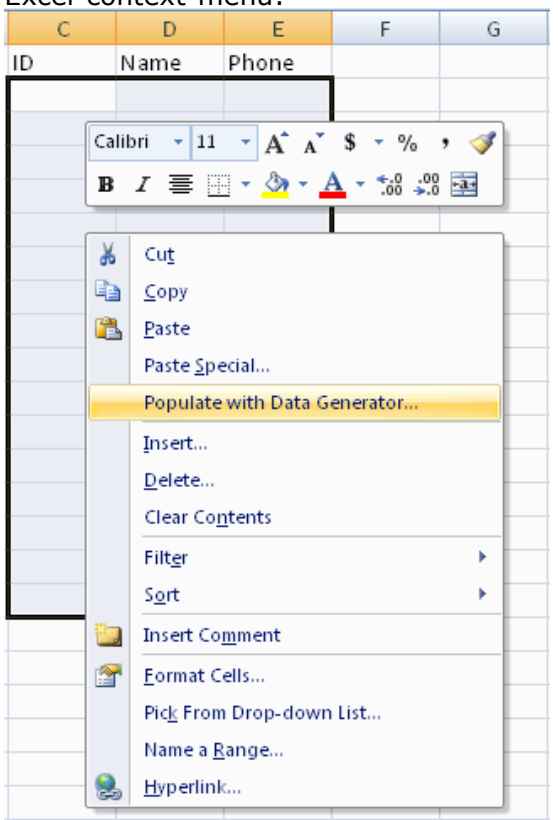

The add-in operates with selected region and has easy user interface depends on number of columns in the selected area:

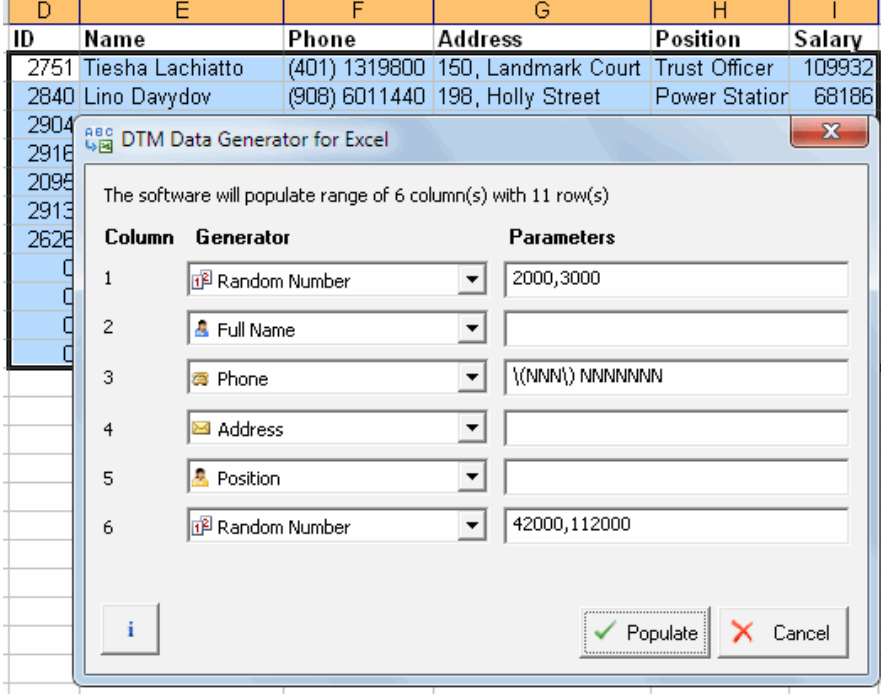

#### **Add-in version limitation**

The generator can populate up to 7 columns per call

#### **How to install the add-in manually**

If the software installer does not install the add-in automatically the user enabled to do that manually:

- Find add-ins menu item and open add-ins management dialog box
- Add new add-in using "Browse" button
- Select "DataGeneratorExcel.xll" file in the data generation installation folder e.g. "C:\Program Files (x86)\DTM Data Generator for Excel\"
- П

Excel shows following message that means the add-in installed successfully:

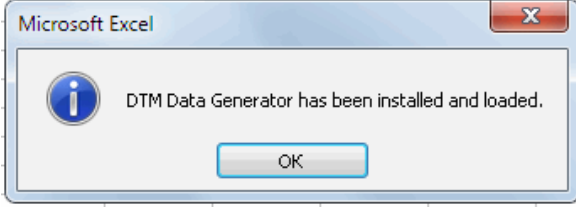

**IMPORTANT:** the software product installation folder must be added to PATH environment variable. The installer does that automatically but the user's logout/login required to apply changes.

#### **How to disable the add-in manually**

Find\* add-ins menu item and open add-ins management dialog box:

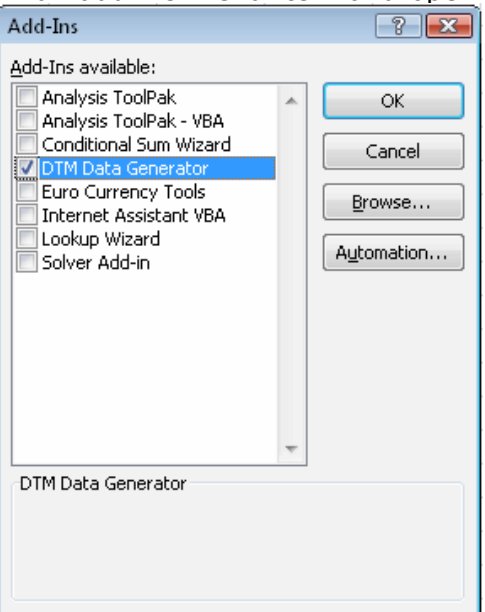

- Check off "DTM Data Generator" list item
- Excel shows following message that means the add-in removed successfully:

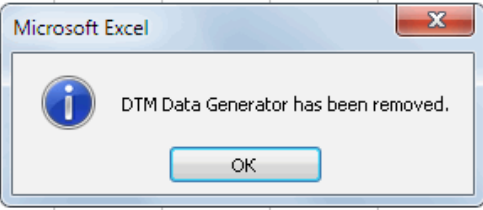

\* - in Excel 2007 and newer you can find it at Excel Options -> "View and manage Microsoft Office Add-ins" panel:

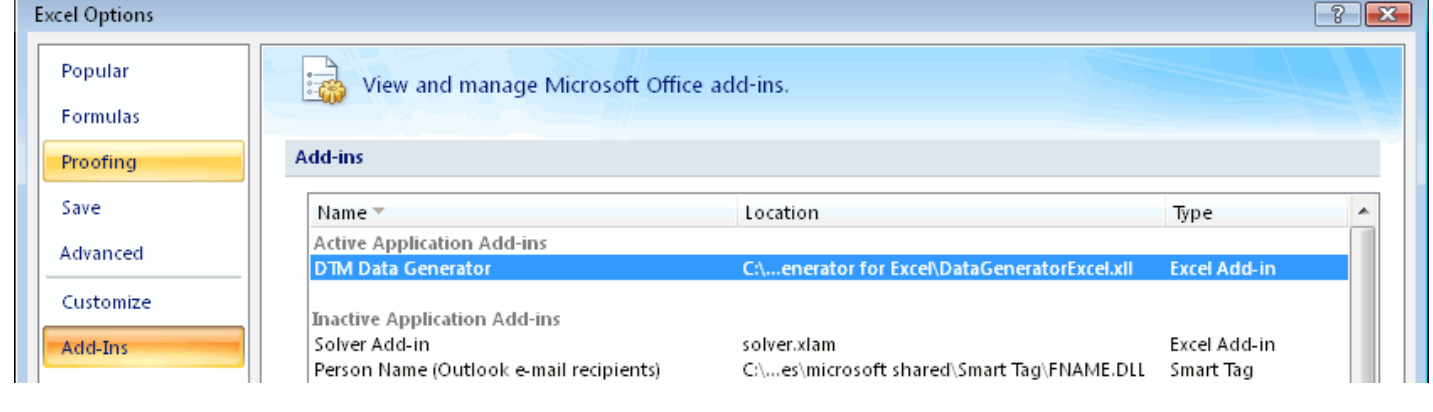

# **Hot Keys**

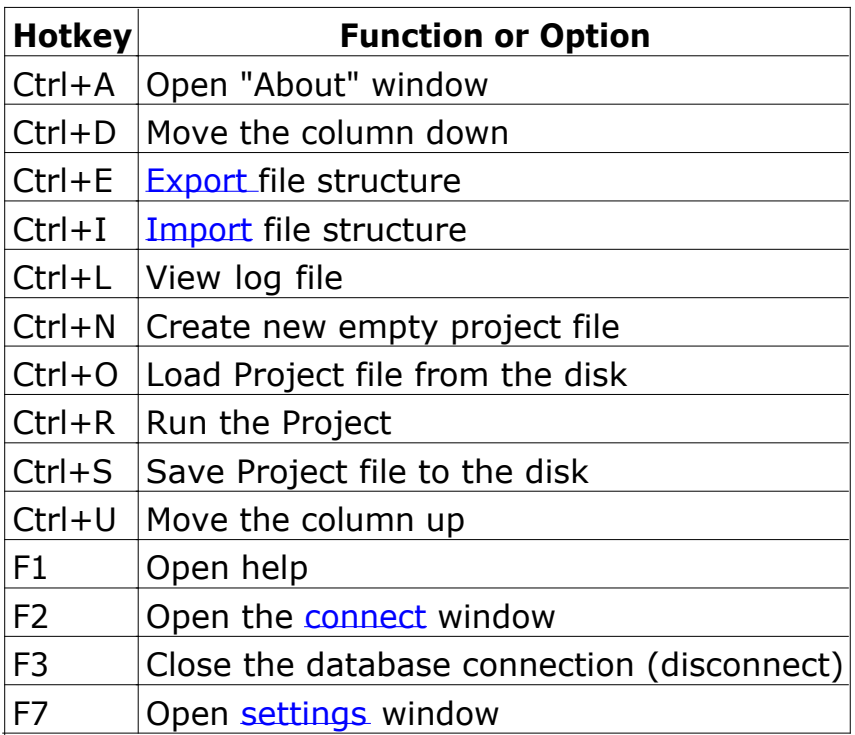

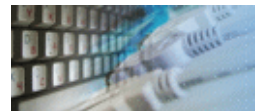

**Q:** Can I run the tool in **console** mode? **A:** [Yes](#page-33-0).

- **Q:** Can I use my own **Value Library** with DTM Data Generator for Excel?
- **A:** No. You have to use \$File or \$MSAccess pattern engine function instead.

<span id="page-38-0"></span>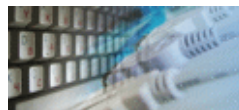

# SQL Console

The tool has a special window where you can specify and execute any SQL statements. You can copy the results of executing a statement onto the clipboard or export it into various formats like text, SQL, HTML, XML or Microsoft Excel. Placing the mouse cursor over the column header will show the type of data stored in this field.

Important: the SQL console does not show any warning before data deletion or modifying.

Note: SQL console shows only begins of large strings. Typically you can view up to 512 first symbols.

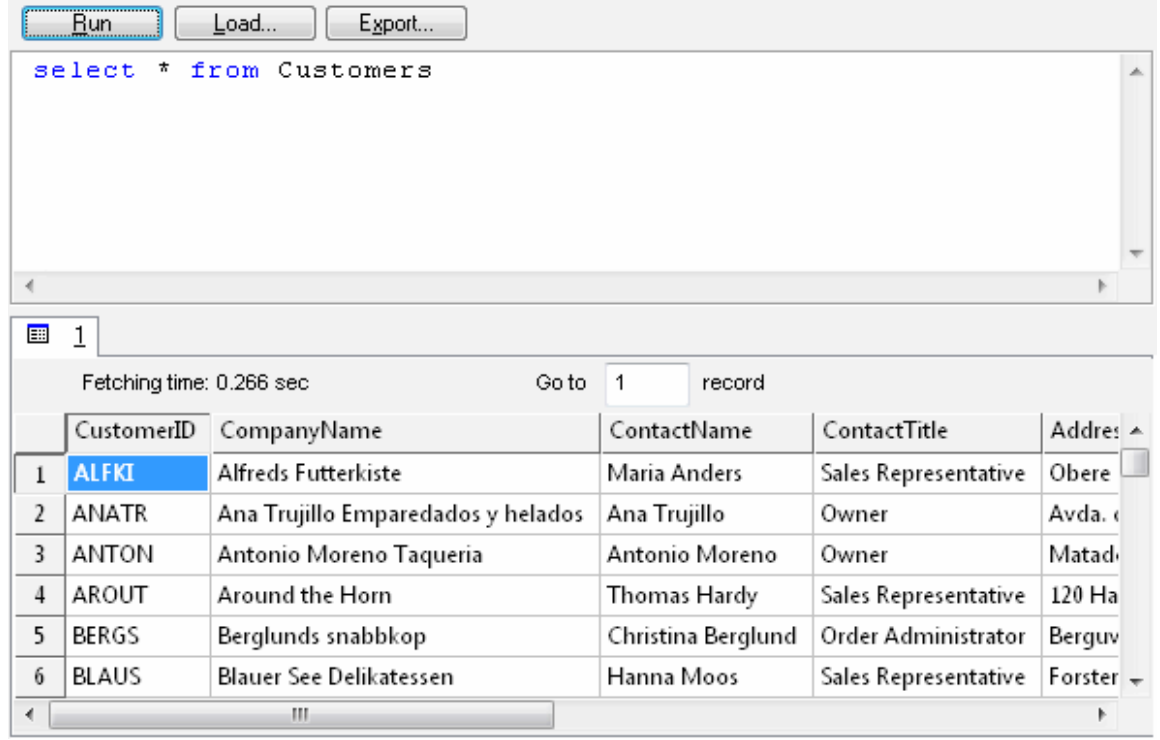

Menu item "Load" allows you to read SQL script from the external file.

There is a picture of local menu accessed by the right click inside the results window.

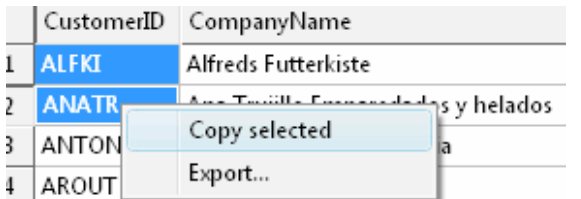

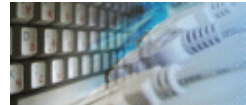

This License Agreement covers all existing versions of DTM Data Generator for Excel (Software) and technical support service (Service). This License Agreement is a legal agreement between the end-user (Licensee) and DTM soft (Licensor).

CAREFULLY READ THE TERMS AND CONDITIONS OF THIS AGREEMENT PRIOR TO USING THIS PRODUCT. USE OF ANY PORTION OF THIS PACKAGE INDICATES YOUR AGREEMENT TO THE FOLLOWING TERMS AND CONDITIONS. IF YOU DO NOT AGREE WITH SUCH TERMS AND CONDITIONS, DO NOT INSTALL THE SOFTWARE.

### **General Information**

- 1. Licensor is exclusive owner of all DTM Data Generator for Excel copyrights. DTM Data Generator for Excel is protected by copyright laws and international copyright treaties.
- 2. Demo version. Anyone may install and use demo version of DTM Data Generator for Excel for evaluation and testing purposes free of charge.
- 3. The product is licensed, not sold. I.e. Licensor grants to Licensee non-exclusive, perpetual, royalty-free right and license to install, configure, execute and otherwise productively use a copy of the Software for the commercial or non-commercial purposes, including internal business purposes. Licensee may install and use each licensed copy of the Software on a single computer. The primary user of the computer on which DTM Data Generator for Excel is installed may make a second copy for his or her exclusive use on a portable computer.
- 4. Licensee may not reverse engineer, modify, translate, decompile, or disassemble DTM Data Generator for Excel. The Software is licensed as a single product. Its component parts may not be separated for use on more than one computer.
- 5. Licensee may not rent, lease, or lend the Software. Also, Licensee may not resell, or otherwise transfer for value, the Software.
- 6. Without prejudice to any other rights, Licensor may terminate this License Agreement if Licensee fail to comply with the terms and conditions of this Agreement. In such event, Licensee must destroy all copies of the Software with all of its component parts.
- 7. Licensee may permanently transfer all of rights under this license, provided Licensee retain no copies, Licensee transfer all of DTM Data Generator for Excel (including all component parts), and the recipient agrees to the terms of this license.
- 8. DTM Data Generator for Excel IS DISTRIBUTED "AS IS". NO WARRANTY OF ANY KIND IS EXPRESSED OR IMPLIED. LICENSEE USE DTM Data Generator for Excel AT YOUR OWN RISK. IN NO EVENT SHALL EITHER PARTY BE LIABLE FOR DATA LOSS, DAMAGES, LOSS OF PROFITS OR ANY OTHER KIND OF LOSS WHILE USING OR MISUSING THIS SOFTWARE.

### **Delivery**

Licensor delivers the Software electronically over Internet. The delivery includes installation/activation key, software, documentation<sup>\*</sup> and additional materials with installation program<sup>\*</sup>. Licensor confirms that the delivery contains no illicit code or third party code.

The customers in North America allowed to request physical delivery on CD for extra fee.

\* - the multiplatform edition of the software (if applicable) has online documentation only and requires no installation program.

### **Licensee Data**

Licensor understands and acknowledges that Licensee may manage, modify, summarize, maintain, create derivative works of, and update pre-existing data and information, and generate, manage, modify, summarize, maintain, create derivative works of, and update additional data and information using the Software. Licensor acknowledges and agrees that all rights in any work product created by Licensee shall be solely owned by Licensee.

Licensor has no access to mentioned work product without grant by Licensee. Moreover, Licensor shall not seek access to Licensee personal data.

### **Functionality**

Licensor may remove or change any supplemental or non critical functionality of the Software without any notifications. Licensor may change product documentation and project file format. If Licensor deletes any key feature or functionality from the Software equal solution should be provided to Licensee without additional fee.

### **Third Party Software and Intellectual Property**

Licensor hereby confirms that the Software contains no third party components including Open Source code.

### **Support and Upgrades**

During one year after ordering any license of the Software except "Site" and "World" licenses, Licensee are entitled to free technical services and support for DTM Data Generator for Excel which is provided by Licensor. During this period, e-mail support is unlimited and includes technical and support questions. Also, during one year, Licensee may access to free updates to DTM Data Generator for Excel when and as DTM soft publishes them on www.sqledit.com. After end of the described period Licensee may continue to use the software product in accordance with the terms of this Agreement except free support and upgrades. After end of the free support and updates period (one year), Licensee may purchase annual Upgrade and Support subscription. If Licensee has a few licenses, Licensee will access to free upgrade and support period and will use subscriptions independently.

There are two support service levels: Standard and Premium. By default, the Software includes Standard level of the Service. The Premium should be ordered separately. The Premium service offers reduced response time and high priority for support requests. The technical support response time for Standard level is between 2 and 12 hours except Jun, July and August with 2 to 24 hours range. It is available 5 days per week (Monday to Friday). For the Premium level it is 2 to 6 hours 7 days per week.

### **Export Compliance**

Licensor hereby confirms that the Software requires no export controls at a level other than EAR99/AT.

### **Price Protection**

Licensee who purchases volume license of the Software allowed to order additional copies with the same price during following period after initial deal: 3 months for 3 to 5 copies, 6 months for 6 to 10 copies and 9 months for 11 or more copies.

### **Trademarks information**

DTM Data Generator for Excel is trademark of DTM soft.

Licensee hereby grants DTM soft a right to use company name or trade names solely in connection with the rights granted to DTM soft pursuant to marketing materials and web site. If this clause breaches company policy DTM soft is happy to remove it upon request.

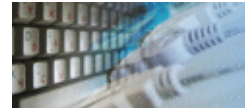

### **What differences between the demo and full versions of the DTM Data Generator for Excel?**

### **General functions**

Demo version allows users to generate not more than 100 rows per file.

### **Supplemental functions**

• SQL console partially replaces result values to DEMO string.

No other demo limitations are present except nag-screen at the program shutdown.

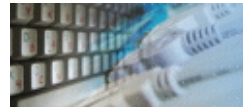

If you have some question or unusual problem feel free to contact the DTM Data Generator for Excel technical support at [support@sqledit.com](mailto:support@sqledit.com?subject=DTM Data Generator for Excel)

When you contact technical support, you should be prepared to provide the following information:

- DTM Data Generator for Excel version (you can find this information from About menu item of Help menu).
- Type and version of the ODBC or IDAPI driver or OLE DB provider.
- DBMS version and operating system version (including service pack version, if applicable).
- DTM Data Generator for Excel Log file.
- A description of what you do before the problem occurs.
- Error messages you see when the problem occurs.
- Your name, company name and how to contact you.

See Also: [log](#page-51-0) file

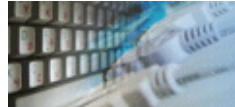

**Database catalog** - The collection of system tables, tables that store metadata about that specific database.

**Database record** - one row in a table (table can be a result of SOL-query).

**Database schema** - logically connected, usually owner-based, set of DBMS objects (tables, views, procedures etc).

**DBMS -** database management system.

**DBMS connection** - the fact that both client and DBMS server have signed a contract and ready to query and data communications.

**Drag-n-drop** - the file manipulation technique when the mouse is used to move the file from the place of storage to the program, which performs processing.

**SQL language** - the declarative language used to manipulate the data and its' structure in the modern DBMS and their client applications.

**IDAPI** - Integrated Database Application Program Interface, unified DBMS access interface.

**OCI** - Oracle Call Interface, access interface for Oracle Server.

**ODBC** - Open Database Connectivity, unified DBMS access interface.

**Metadata** - information about data. See also: database schema

**SQL statement** - single SQL operator having the complete role in a data manipulation script.

**SQL-server** - program or program complex, which is able to execute the SQL-queries.

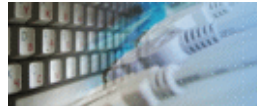

[DTM SQL Editor](http://www.sqledit.com/editor) (www.sqledit.com/editor) is a set of powerful database management tools that allow you to achieve two goals - to have unified access to different types of databases and to have a set of solutions that makes processing your data easy. DTM SQL Editor gives database users, developers and administrators an ability to access different databases, whether desktop or client-server ones (provided you have ODBC driver installed). This is very convenient, since most organizations use several different types of databases installed and each stores data in different formats and with varying parameters. Having a program that can get data from various sources is often essential. Furthermore, in addition to letting you quickly switch between different data sources, DTM SQL Editor lets you see database schema and results of the query execution.

[DTM Migration Kit](http://www.sqledit.com/mk) (www.sqledit.com/mk) is a powerful yet simple data migration tool that comes in handy if you run multiple databases. Use it to import, export or migrate data between different data sources (ODBC, OLE DB, or Oracle Call Interface supported). The program is fully automatic and supports all popular database formats. Simple visual interface lets you set own transformation and flow control rules to give you added flexibility.

[DTM Schema Reporter](http://www.sqledit.com/sr) (www.sqledit.com/sr) is a reporting tool for database schema. The program creates reports in RTF, HTML, XML or plain text formats and supports all common database interfaces - ODBC, OLE DB, or even Oracle Call Interface. This utility helps technical writers and database administrators create a report of any complexity level within seconds. Also, you can alter table order in the report and manually add annotations to the individual tables.

[DTM Data Generator](http://www.sqledit.com/dg) (www.sqledit.com/dg) is a simple, powerful and fully customizable utility that generates data for database testing purposes. Currently, database developers and administrators often have to spend hours of dull work to create test data sets before examining database performance. This tool makes all this unnecessary by automatically creating database objects AND sets of SQL statements, if necessary.

[DTM Data Editor](http://www.sqledit.com/de) (www.sqledit.com/de) is a data viewer and editor for database professionals who are tired of wasting their time on mundane tasks. The program uses form-based interface and works with any ODBC data source. SQL statements are generated automatically and can by modified later. For data that has foreign key - primary key relation, there are options to enter values manually or select them from a list, which is much faster.

[DTM DB Stress](http://www.sqledit.com/stress) (www.sqledit.com/stress) is a utility for stress testing the server parts of information systems and applications, as well as DBMSs and servers themselves. This tool allows you to create and configure a continuous set of requests to the server of the OLAP (query execution) and OLTP (adding, modifying and deleting data in the database) types. At the same time, the user can flexibly change both the number and the priority of this or that type of requests to a database or an application.

[DTM Data Modeler](http://www.sqledit.com/dm) (www.sqledit.com/dm) is a CASE tool for database developers that supports both forward and reverse engineering. It is an easy-to-use tool allowing you to work both with logical and physical data models in the form of an entity-relationship diagram. The product is intended for database architects and developers and works with data sources via the ODBC interface, which means compatibility with all modern DBMS. Along with basic model properties (sets of entities and relationships between them), the program allows you to create indexes and triggers on the physical level corresponding to the tables of the database that is modeled.

[DTM Data Scrubber](http://www.sqledit.com/scr) (www.sqledit.com/scr) is a set of intelligent tools for data verification (audit) and scrubbing (cleaning). Depending on user-defined rules and data properties, the program either creates a report about the actual state of affairs or performs database data correction.

DTM Data Comparer (www.sqledit.com/dcmp) is a visual tool for data compare and [synchronization. The p](http://www.sqledit.com/si)rogram successively views the contents of both tables basing on the order of ascending of unique key values and shows differences or creates synchronization [script.](http://www.sqledit.com/event) 

DTM Schema Comparer (www.sqledit.com/scmp) is a tool for database schemas comparison and synchronization. The comparison process supports tables, views, indexes, triggers and stored procedures. The visual representation of database schemas as a tree makes the [comparison process mor](http://www.sqledit.com/filegenerator)e comfortable.

DTM Query Reporter (www.sqledit.com/qr) is a reporting tool for database query. This [utility helps technical wr](http://www.sqledit.com/xmlgenerator)iters, developers and database administrators create a report based on database query within seconds.

DTM Schema Inspector (www.sqledit.com/si) is a database schema browsing and [management tool that let you](http://www.sqledit.com/excelgenerator) work with database schemas more effectively.

DTM DB Event (www.sqledit.com/event) is a database monitoring and management tool. This utility allows the user to define a few situations (events). For each event the user can [define what the program shou](http://www.sqledit.com/jsongenerator)ld do if the event is occur.

DTM Flat File Generator. Easy to use tool that helps any developer or QA engineer to create test data file. It supports tab-delimited, CSV, fixed width and custom separated output [files. The generator has powerfu](http://www.sqledit.com/DatabaseAnalyzer)l import and export file structure features.

DTM Test XML Generator. The tool is powerful generator for XML documents with structure defined by user and random but realistic data. More than 30 predefined generators with powerful pattern engine. The rich import XML structure options are available.

DTM Data Generator for Excel is a tool for text Excel spreadsheet population. Easy to use interface based on predefined generators, rich value library and high performance.

DTM Data Generator for JSON produces JSON files with defined structure in a bulk manner. Fast and easy structure editor and smart import options helps the user to generate test set in a few clicks only.

DTM Database Content Analyzer is a statistical tool for database content. It collects a few dozens of most interesting data: database objects size, value frequency, clusters, etc. This tool replaces and extends "Statistics" report of obsolete versions DTM Schema Reporter.

<span id="page-50-0"></span>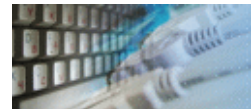

Quick Start: [how to connect](#page-8-0)?

There are five ways to connect to a database:

- 1. [Direct connection](#page-9-0)
- 2. Connection to [desktop](#page-11-0) files
- 3. [Data source](#page-12-0) with ODBC, IDAPI or Oracle Call Interface (OCI)
- 4. [DSN File](#page-13-0) connection
- 5. [OLE DB](#page-14-0) connection

In all modes the "Test" and "Information" buttons, as well as tools for working with connection [profiles](#page-15-0) are available. "Test" button allows you to check information you entered and/or data source (or alias) configuration.

See also:

- Troubleshooting [guide](#page-17-0)
- Connection [information](#page-16-0)
- Connection [profiles](#page-15-0)

<span id="page-51-0"></span>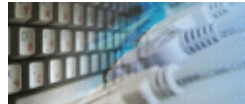

### **Log file**

When running the program, you have to select one of menu items from "**Tools->Log file**" in order to view or truncate your Log file. The log file contains the detailed description of any errors and other events that occurred while processing script.

Default log file location is product's directory and the name is ERROR.LOG. When the user has no enough permissions DTM Data Generator for Excel saves log to typical path like C:\Documents and Settings\<username>\Application Data\dgxls.log or C:\Users\<username>\AppData\Roaming\dgxls.log

The log file is a text file that contains three type of records:

- 1. The software product identification block: product name version and operating system information.
- 2. Error records: wrong SQL statements, exceptions, etc.
- 3. Notification and statistics.